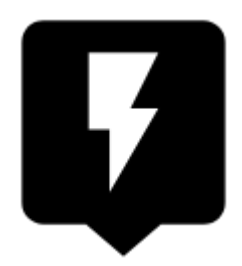

# **Punkt schnell einfügen**

Diese Funktion ist nur in Locus Map PRO verfügbar

### **Grundsätzliches**

Diese Funktion ist vor allen gedacht um viele ähnliche Punkte auf einmal hinzuzufügen oder öfters hintereinander.

#### **1. Definieren Sie einen neuen Schnellpunkt**

Vor dem schnellen Hinzufügen eines Punktes ist es notwendig eine Punktdefinition anzulegen. Diese ermöglicht es die Punkte in logische Gruppen einzuordnen und zu sortieren:

- **Menü > Weitere Funktionen > Punkt schnell einfügen >**
- Ein neues Dialogfeld zur Definition von Schnellpunkten wird geöffnet:

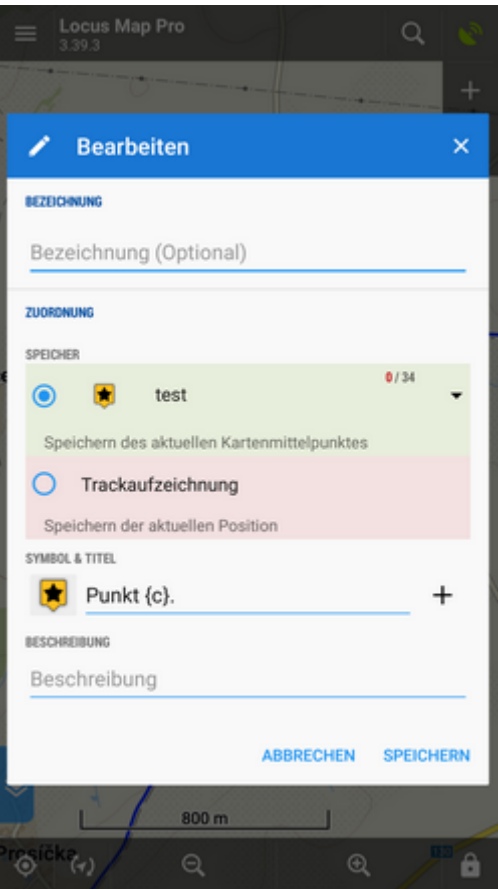

- **Bezeichnung** optional, kann auch leer gelassen werden
- **Speicher** entweder ein Ordner für Punkte Sie können einen bereits Vorhandenen auswählen oder einen Neuen anlegen - oder der Punkt wird als Teil einer Trackaufzeichnung gespeichert
- **Symbol (Icon) & Titel (Name**) Punkten kann (wie üblich) ein eigenes Symbol zugeordnet werden (wenn Sie kein eigenes Symbol verwenden erbt der Punkt das Symbol des Ordners)

Der Name kann spezielle, variable Parameter-Felder enthalten (tippen Sie auf die Schaltfläche):

- $\circ$  Name {c} fügt ein Zählfeld für die Zahl der Punkte im Ordner ab 1 ein
- $\circ$  Name  $\{c1\}$  fügt ein aufsteigendes Zählfeld ab der definierten Zahl ein
- $\circ$  Name {t} fügt den aktuellen Zeitstempel ein
- $\circ$  Name {text} fügt ein beim Setzten des Punktes editierbares Textfeld ein
- **Beschreibung** optionale Beschreibung des Punktes

#### **2. Fügen Sie schnelle Punkte auf der Karte hinzu**

- Zentrieren Sie die Karte auf Ihre Position oder verschieben Sie die Karte bis der Kartencursor in Bildmitte über jenem Ort liegt auf dem Sie einen neuen Punkt hinzufügen wollen.
- Rufen Sie die Funktion Punkt schnell einfügen auf Menü > Weitere Funktionen > Punkt schnell einfügen und tippen Sie auf die eben erzeugte Punktdefinition (dessen Icon)

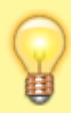

Es ist sehr empfehlenswert diese Funktion zur **[Funktionsleiste >>](https://www.zdravyvegan.cz/doku.php?id=de:manual:user_guide:functions:panel)** hinzuzufügen

## **Punktdefinitionen verwalten**

Sie können diese Punktdefinitionen bearbeiten, verschieben oder löschen:

Tippen Sie lange auf das Icon der Punktdefinition und wählen Sie aus dem Kontextmenü die entsprechende Funktion:

From: <https://www.zdravyvegan.cz/> - **Locus Map - knowledge base**

Permanent link: **[https://www.zdravyvegan.cz/doku.php?id=de:manual:user\\_guide:points:quick\\_add](https://www.zdravyvegan.cz/doku.php?id=de:manual:user_guide:points:quick_add)**

Last update: **2019/08/21 14:09**

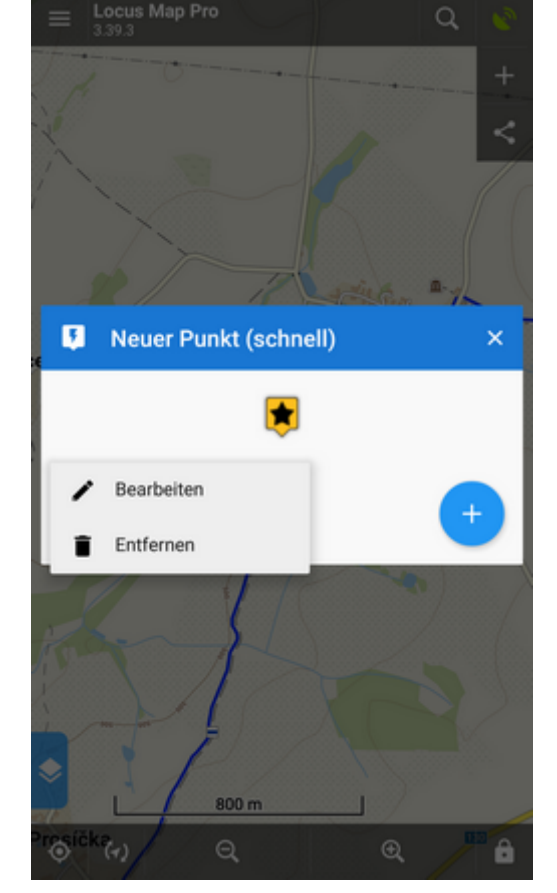

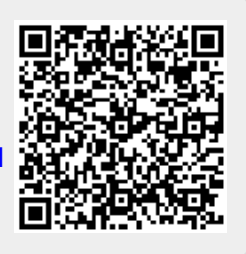